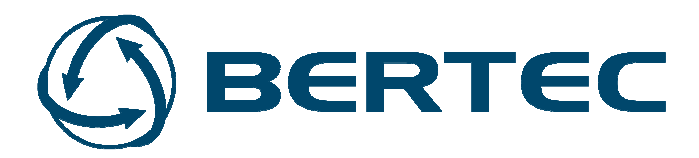

# Physician's Quick Guide

Version 1.2.0 March 2014

Copyright © 2009-2014 BERTEC Corporation. All rights reserved. Information in this document is subject to change without notice. Companies, names, and data used in examples herein are fictitious unless otherwise noted. No part of this document may be reproduced or transmitted in any form or by any means, electronic or mechanical, for any purpose, without express written permission of BERTEC Corporation or its licensees.

Bertec Workbook, BalanceCheck, BalanceCheck Trainer, BalanceCheck Screener, FallTrack, "Measurement Excellence", "Dominate Your Field", BERTEC Corporation, and their logos are trademarks of BERTEC Corporation. Other trademarks are the property of their respective owners.

Printed in the United States of America.

### Bertec's authorized representative in the European Community regarding CE:

MIE Medical Research Ltd. 6 Wortley Moor Road, Leeds LS124 JF, United Kingdom

Phone: +44-113-279-3710, Fax: +44-113-231-0820

 $\zeta$ 

#### SOFTWARE LICENSE AGREEMENT AND LIMITED WARRANTY

This License Agreement is between you ("Customer") and Bertec Corporation, the author of the Bertec Workbook software and governs your use of the program, example results, and documentation (all of which are referred to herein as the "Software").

THIS IS A LEGAL AGREEMENT BETWEEN YOU (EITHER AN INDIVIDUAL OR AN ENTITY), THE END USER, AND BERTEC CORPORATION. IF YOU DO NOT AGREE TO THE TERMS OF THIS AGREEMENT, PROMPTLY RETURN THE DISKS AND ACCOMPANYING ITEMS TO BERTEC CORPORATION, AND/OR DO NOT DOWNLOAD THE SOFTWARE FROM OUR WEB SITE AND/OR DO NOT INSTALL THE SOFTWARE.

1. Grant of License<br>Bertec grants to you a non-exclusive, non-transferable license, without right to sublicense, distribute or modify, for you and your employees to use the enclosed software and related documentation (coll "Product" or the "Software") as delivered by Bertec only at one location for the testing and evaluation. If the terms of this license agreement are violated, Bertec immediately terminates said license and the customer is subject to the liability of any harm done to Bertec Corporation.

#### 2. Title

The product is copyrighted by Bertec. Bertec retains all rights, title, and ownership of the Product and all subsequent full or partial copies and derivatives of the Product, made by you or Bertec, including translations, compilations, partial copies, modifications, updates and know-how in connection there with, regardless of the form or media in or on which the same may exist. This license is not a sale of the Product or any copy or<br>deriva software contained in the product. You also agree to destroy licensed data in all forms upon termination of said license or receipt of released program code.

#### 3. Confidentiality

You agree that the product, and other information, technical data, or know-how (including documentation) related to the Product (including the existence of the product and the results of use or testing), shall be considered Confidential Information of Bertec. You agree to protect the confidentiality of all Confidential Information of Bertec, and not to disclose the Confidential Information to any other party without the written<br>per

#### 4. Warranty of Functionality

Bertec hereby represents and warrants that Bertec is the owner of the Product or otherwise has the right to grant to you and your employees the rights set forth in this Agreement. THE PRODUCT IS PROVIDED "AS IS". THERE ARE NO WARRANTIES UNDER THIS AGREEMENT, AND BERTEC DISCLAIMS ANY IMPLIED WARRANTY OF MERCHANTABILITY OR FITNESS FOR PARTICULAR PURPOSE. In the event of any breach or alleged breach of this warranty, you shall promptly notify Bertec and return the Product to Bertec at your expense. Your sole remedy shall be that Bertec shall correct the Product so that it operates

#### 5. Limitation of Liabilit

IN NO EVENT SHALL BERTEC BE LIABLE FOR ANY LOSS OF PROFITS, LOSS OF USE, SPECIAL, INCIDENTAL OR CONSEQUENTIAL DAMAGES PURSUANT TO THIS AGREEMENT. Bertec shall not be responsible for, and shall not pay, any amount of incidental, consequential or other indirect damages, whether based on lost revenue or otherwise, regardless of whether Bertec was advised of the possibility of such losses in advance. In no event shall Bertec's liability hereunder exceed the amount of license fees paid by you, regardless of whether your claim is based on contract, tort, strict liability, product liability or otherwise.

#### 6. Product Maintenance

During the Warranty Period, Bertec shall provide to you any new, corrected or enhanced version of the Product as created by Bertec. Such enhancement shall include all modifications to the Product which increase the speed, efficiency or ease of use of the Product, or add additional capabilities or functionality to the Product, but shall not include any substantially new or rewritten version of the Product. These updates will require Internet Access to our web site to automatically validate your License Key and provide update support.<br>After expiration of the Warranty Period, you may continue to receive maintenance support. The charge for such optional

Product as published from time to time by Bertec. You will need to notify Bertec in writing if you desire to receive optional maintenance. If you fail to take optional maintenance and later elect to receive it, Bertec reserves the right to charge you their standard maintenance fees for the period of the lapse in maintenance. Bertec may elect to discontinue maintenance at any time upon notice to you, and refund of any then unearned maintenance fees.

#### 7. Proprietary Rights Exclusion

Bertec makes no representation or warranty that the Product, or products developed using the Product, do not infringe any proprietary rights of any third parties. You shall assume sole responsibility for any such infringement.

#### 8. Indemnification

You hereby agree to indemnify, defend and hold Bertec harmless from and against any and all claims, actions, suits, liabilities, judgments, losses, damages, attorneys' fees and other expenses of every nature and character by reason of this Agreement or use by you of products utilizing the Product.

9. Export Restrictions<br>You shall not export, directly or indirectly, any Product or products developed using the Product to any country for which the laws of the United States or the regulations of any U.S. agency requires or other governmental approval, without first obtaining such license or approval. You shall strictly comply with all such restrictions. You agree to indemnify and hold Bertec harmless against all losses, damages, penalties, or causes of action resulting from a violation of this Section.

#### 10. Anti-Piracy and License Activation

You must not engage in the distribution of pirated software or hardware. Use of the Product may be limited to the first 14 days after the end user first use the software, unless the end user activates the Product, as described in and by the Product. Certain Bertec products may use technological measures for copy protection. In that event, you will not be able to use the Product if you do not fully comply with the Product<br>Activation Pro

#### 11. Governing Law

The validity, performance, construction and interpretation of this Agreement shall be governed by laws of the state of Ohio, United States of America, excluding its conflicts of laws rules, as applied to agreements entered into in Ohio between Ohio residents.

#### 12. High risk activities

The software and/or hardware supplied by Bertec Corporation is not fault-tolerant and is not designed, manufactured or intended for use or resale as on-line control or equipment in hazardous environments requiring fail-safe performance in which the failure of software and/or hardware could lead directly to death, personal injury, or severe physical or environmental damage ("high risk activity"). Bertec Corporation and its<br>suppliers

Should you have any questions concerning this Agreement, please write to:

Bertec Corporation, 6171 Huntley Road, Suite J, Columbus, Ohio 43229

# **TABLE OF CONTENTS**

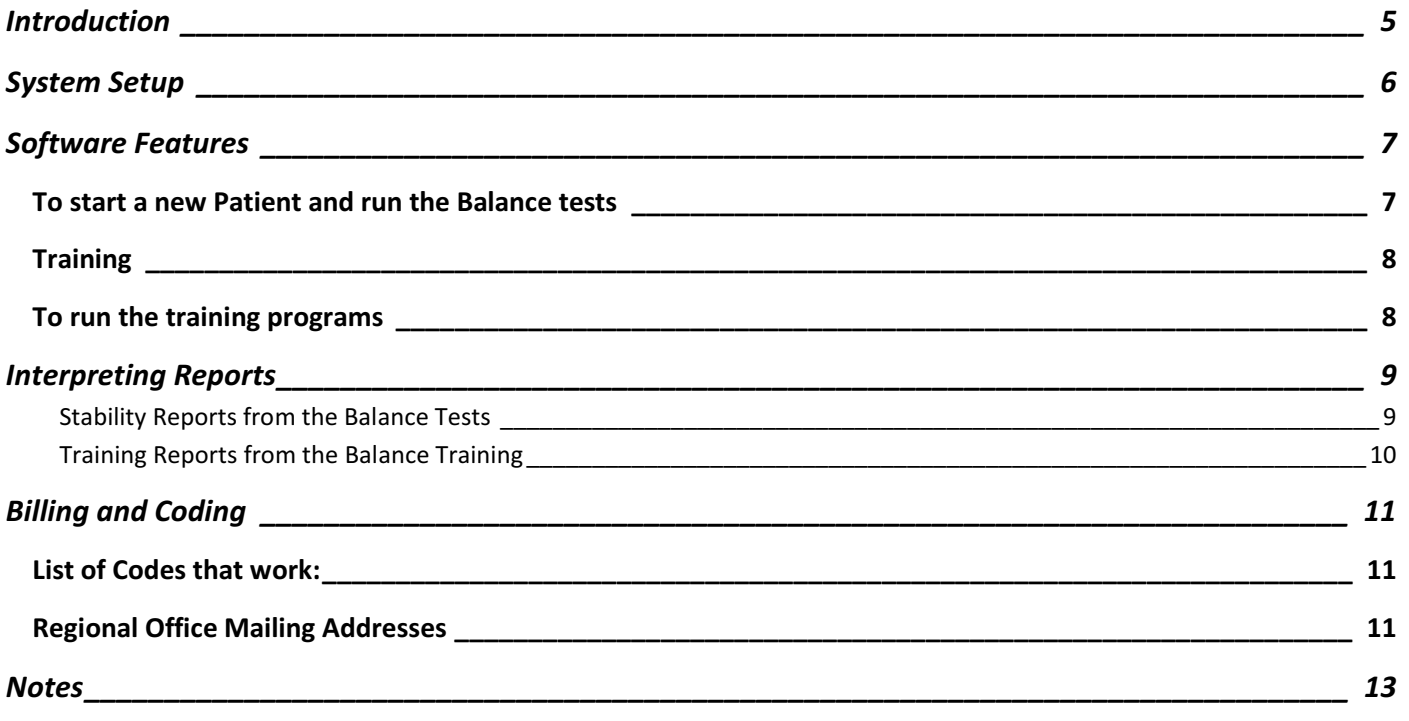

## INTRODUCTION

The Quick Reference Guide is not intended to replace the Bertec Workbook manual and should not be used as such.

The Bertec Workbook manual should be your primary source of information.

This Quick Reference Guide is merely a reference guide with supplementary information.

If you have questions that are not addressed in the manual or guide, please contact our service department.

Phone: +1 614 430-5421

Email: service@bertec.com

### SYSTEM SETUP

Reminder: This is only a reference guide. For complete installation directions, please read the Installation and System Setup chapter in the Bertec Workbook manual. Be sure to follow all safety guidelines and recommendations as listed in the manual. Failure to do so may result in harm to the patient and/or the equipment.

This reference guide is intended for use with the BalanceCheck Screener and BalanceCheck Trainer system as well as other, similar, systems. There may be sections in this guide that do not pertain to the system and protocols that you have purchased.

The BalanceCheck Screener system comes standard with the Workbook system, the BalanceCheck Screener balance testing protocol, balance plate, foam surface, and the training handrail.

The BalanceCheck Trainer system comes standard with Workbook system, the BalanceCheck Trainer training software, balance plate, safety harness with shoulder straps, and the training handrail with the safety structure.

The BalanceCheck Screener and Trainer system comes standard with Workbook system, the BalanceCheck Screener balance testing protocol, the BalanceCheck Trainer training software, balance plate, foam surface, safety harness with shoulder straps, and the training handrail with the safety structure.

All of the BalanceCheck-related systems are designed for easy setup and installation:

- Unpack the components from the boxes.
- Assemble the handrail structure following the directions provided.
- Attach the support structure to the handrail (not available with BalanceCheck Screener and Trainer) following the directions provided.
- Place the circular rear feet of the balance plate in the circular recesses of the crossbar of the handrail/support structure.
- Adjust the balance plate's adjustable foot so that the plate is level.
- Plug the USB cable into the balance plate. Do not plug it into the computer yet.
- Connect the shoulder straps to the top U-support of the support structure.
- Set aside the harness for patient testing. (harness and shoulder straps not available with BalanceCheck Screener and Trainer).
- Place the computer on the PC tray of the handrail structure.
- Insert the BalanceCheck CD-ROM into the computer. The CD-ROM contains both the Bertec Workbook program plus the appropriate BalanceCheck related protocol.
- Follow the on-screen directions and manual directions for software installation (see Installation and System Setup in the Bertec Workbook manual).

### SOFTWARE FEATURES

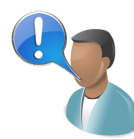

Reminder: This is only a reference guide. For complete software directions, please read the Bertec Workbook manual.

To open the program, double-click on the Workbook icon on your desktop. This will open the program and prompt you to log in. By default, the main login account is *admin* and the password is *password*. If you have configured the program for a different login account, or have added your own, then you will need to use it.

After login, the program will show the Patient List, along with a display of the current selected patient's information and results.

### TO START A NEW PATIENT AND RUN THE BALANCE TESTS

- 1. In the Patient List, click "New Patient", and then click the box that reads "Click here to start a new patient".
- 2. Fill in the appropriate patient information. Click Save Changes.
- 3. Click the Testing tab above the patient silhouette.
- 4. Click the Tests and Packages drop list and select the test you wish to do, or a predefined Package, such as Balance Sensory Screen.
- 5. Assist the patient into the safety harness and adjust it properly if performing the Limits of Stability Test.
- 6. Assist the patient onto the plate, position his/her feet, and attach the shoulder straps if performing the Limits of Stability test.
- 7. Click the Start/Restart Tests From Top.
- 8. Read the test description to the patient.
- 9. Click Start. The test will run automatically.
- 10. Once the test is complete, click the next test to perform and click Start to run it.
- 11. Once all tests have been performed, click *End of Tests Report* if it is not already selected, and click the Printer icon button on the top right of the program window. You may select this report at any time and then click on any test to perform it.

The Perturbed Stability (Eyes Open/Closed on Foam) requires the use of the grey foam block. Once you have placed the foam on the plate, allow a minute or more for the plate to self-calibrate before the patient steps back on.

When done, click back to the Patients tab to select a different patient or start a new one.

### TRAINING

Training is designed to correct inadequacies in the patient's balance. It should be part of your prescribed training program.

In the training mode, you have the choice of three different tests with many customizable parameters within each test.

- Static Balance Training The patient must control his/her center of gravity (CoG) by keeping it within a target area for a specified length of time.
- Dynamic Balance Training The patient is required to move and control his/her CoG.
- Limits of Stability Training The patient must move his/her CoG to specific locations on the extremes of his/her stability and then hold that position.

### TO RUN THE TRAINING PROGRAMS

From the Patients tab, select the Patient and then click the Testing tab.

- 1. In the Testing tab, select a Training from the list of Tests and Packages drop list.
- 2. Se the Training parameters (see below)
- 3. Assist your patient in the harness and onto the balance plate if necessary. Make sure that the patient's feet are properly positioned.

Refer to the specific Test or Training protocol manual for a complete explanation of all of the customizable test parameters.

- With Static Training and Weight Shift Training you have the choice of testing your patient on one foot or two and using the bare balance plate or the foam training surface on the balance plate.
- With Explore Base of Support Training you can ask the patient to follow a moving target (Speed) or follow predetermined paths (Accuracy) at their own pace. You also have the choice of using the bare balance plate or the foam training surface.
- For Limits of Stability Training Bertec highly recommends using the harness and shoulder straps. You have many options to choose from including: target sets, target sizes, time, and target locations.

After any of the training programs have been performed, you can view the corresponding report by clicking the End of Test Report is if it not already selected. Interpreting those reports will be discussed in the next chapter.

### INTERPRETING REPORTS

For detailed instructions and explanations of the results, refer to the specific Test or Training protocol manual.

Reports are available after any of the Tests or Training protocols have been completed.

To view the reports, click the "Reports" tab at the top of the screen. You may select any report that is shown, and use the droplist to filter by Test or Training. The Timeline at the bottom of the screen can also be used to locate a Test result and report.

Reports can be printed by clicking the Printer icon button on the top right of the screen, and can be emailed to the Patient or a colleague by using the Email icon button.

### STABILITY REPORTS FROM THE BALANCE TESTS

Clicking "Report" for any of these tests will bring up the report for the four balance tests. There are four graphs at the top and a table of statistics at the bottom of the report. The ellipse on each graph represents an area containing 95% of the patient's center of pressure (CoP) points. The smaller the ellipse, the better. Take note of the scale on the axis as it may change from patient to patient depending on differences in their balance. An oblong ellipse indicates a primary direction of movement; whereas, a rounded ellipse indicates that movement was more equal in each direction. The graph's vertical axis corresponds to front-to-back motion; the horizontal axis corresponds to side-to-side motion.

The table at the bottom is a numerical breakdown of the ellipses in the graphs. The Stability Score is the prime indicator of the patient's balance. A value for each parameter is given so that it is easier to identify weaknesses in the patient's balance. For example, if the patient's Stability Score was low for the two tests that required closed eyes, then the patient relies too heavily on visual cues to maintain his/her balance. Also, if the patient scored well on the first three tests, but scored poorly on the fourth (PS-EC), then the patient has difficulty with vestibular compensation. This is a problem shared by many people with balance troubles.

The following is a summary for the statistics:

- Anterior-Posterior CoP Excursion the total amount of front to back movement. The smaller, the better.
- Lateral CoP Excursion the total amount of side to side movement. The smaller, the better.
- Direction of Max Instability the direction of primary (the most) movement.
- Max Standard Stability Used the percentage of stability used in the primary direction. The smaller, the better.
- Min Standard Stability Used the percentage of stability used in the direction of least movement. The smaller, the better.
- Stability Score the main/overall score for the patient's balance during that test. Essentially, this is a measure of the patient's ability to remain still. The larger the percentage, the better.
- Age Matched Average Score the average stability scores of healthy people of the same height and age group as your patient. These scores are color coded, based on standard deviation, for ease of comparing your patient's score to his/her peers. The color is not the final indicator of balance stability. Use the score in making your diagnosis.

To access the report for the Limits of Stability test, select the Test results from either the Reports tab or the timeline at the bottom of the screen. (Limits of Stability is not available on BalanceCheck Screener and Trainer.)

The Limits of Stability report is broken into two sections: Actual Limits of Stability and LoS vs. Normal Stability - Eyes Open, each with a graph and a table.

- Actual Limits of Stability shows LoS scores for each direction for easy identification of the patient's balance strengths and weaknesses. The blue ellipse on the graph represents the patient's LoS in relation to the theoretical standard (red ellipse).
- LoS vs. Normal Stability EO shows the patient's Max Actual Stability Used, Min Actual Stability Used, and the LoS Score in relation to Age Matched scores. The smaller, the better for the first two values. The larger, the better for the LoS score. Once again, the colors are for easy identification only. Use the actual values in your diagnosis, not the colors. The blue ellipse on the graph is the patient's actual Limits of Stability. The green ellipse is the patient's normal stability with eyes open (Note - the ellipse may be difficult to see if the patient had good balance during NS-EO).

### TRAINING REPORTS FROM THE BALANCE TRAINING

Once any of the training programs have been run, reports are available for the results. There is one report for each of the Training programs performed. The graphic in the top portion of the page depicts the target(s) and the patient's line of motion used to move his/her CoP to the target(s). The table in the bottom portion of each report provides a score, a time, and the parameters used for the training.

- Static Training Score is based on the patient's time for completion. The higher the percentage, the better.
- Dynamic Training Score is based in the distance of the patient's CoP to the target. The higher the percentage, the better.
- Limits of Stability Score is an average of how stable the patient was in each target. The higher the percentage, the better.
- Limits of Stability Average Latency is a measure of the patient's reaction time in moving from one target to the next. The smaller the time, the better.

These scores are useful in evaluating the patient's rehabilitation training, but so is a visual evaluation of the patient's movement lines as shown in the graphic.

### BILLING AND CODING

Individuals using our systems have successfully been reimbursed for using balance assessment and training; however, the codes that can be used and the potential for reimbursement is a matter of several factors including, but not limited to: where your facility is located, the type of facility it is, who is performing testing, and the previous diagnosis of the patient. Since there are so many factors in determining CPT billing and coding issues, we are providing you with a list of codes that may work. In addition, we'll provide contact information for your regional Medicare office so you can check with them to see how these codes will work specifically for you. Alternatively, you may check directly with your Medicare carrier, if you have that contact information.

Audiologists often have a difficult time billing for rehabilitation codes as they tend to only have 92548 available for use.

### LIST OF CODES THAT WORK:

- 97750 Physical Performance Test and Measurement with Written Report (Assessment)
- 97001 Evaluation (Therapy)
- 97110 Therapeutic Exercises (Therapy)
- 97112 Neuromuscular Reeducation (Therapy)
- 97530 Functional Exercises (Therapy)

### REGIONAL OFFICE MAILING ADDRESSES

#### Connecticut, Massachusetts, Maine, New Hampshire, Rhode Island, and Vermont.

CMS – Region 1 JFK Federal Building Room 2325 Boston, MA 02203 Phone: (617) 565-1188 Fax: (617) 565-1339

#### New Jersey, New York as well as the U.S. Virgin Islands and Puerto Rico.

CMS – Region 2 26 Federal Plaza, 38th Floor New York, NY 10278 Phone: (212) 616-2205 Fax: (212) 264-6189

#### Delaware, Maryland, Pennsylvania, Virginia, West Virginia, and the District of Columbia.

CMS – Region 3 Public Ledger Building, Suite 216 Philadelphia, PA 19106 Phone: (215) 861-4140 Fax: (215) 861-4140

### Alabama, Florida, Georgia, Kentucky, Mississippi, North Carolina, South Carolina, and

Tennessee. CMS – Region 4 Atlanta Federal Center 61 Forsyth Street, S.W., Suite 4T20 Atlanta, GA 30303-8909 Phone: (404) 562-7500 Fax: (404) 562-7162

### Illinois, Indiana, Michigan, Minnesota, Ohio, and Wisconsin.

CMS – Region 5 233 North Michigan Avenue, Suite 600 Chicago, IL 60601 Phone: (312) 886-6432 Fax: (312) 353-0252

#### Arkansas, Louisiana, New Mexico, Oklahoma, and Texas.

CMS – Region 6 1301 Young Street, Suite 714 Dallas, TX 75202 Phone: (214) 767-6423 Fax: (214) 767-6400

#### Iowa, Kansas, Missouri, and Nebraska.

CMS – Region 7 Richard Bolling Federal Building, Room 235 601 East 12th Street Kansas City, MO 64106 Phone: (816) 426-5233 Fax: (816) 426-3548

#### Colorado, Montana, North Dakota, South Dakota, Utah, and Wyoming.

CMS – Region 8 Colorado State Bank Building 1600 Broadway, Suite 700 Denver, CO 80202 Phone: (303) 844-2111 Fax: (303) 844-6374

#### Arizona, California, Hawaii, Nevada, and the Territories of American Samoa, Guam, and the Commonwealth of the Northern Mariana Islands.

CMS – Region 9 75 Hawthorne Street, Suite 408 San Francisco, CA 94105 Phone: (415) 744-3501 Fax: (415) 744-3517

#### Alaska, Idaho, Oregon, and Washington.

CMS – Region 10 2201 Sixth Avenue, MS-40 Seattle, WA 98121 Phone: (206) 615-2306 Fax: (206) 615-2027

Other pertinent information may be found at the Medicare website: www.cms.hhs.gov

# NOTES